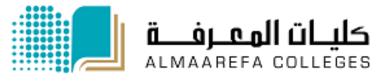

**User Manual for Faculty Members** 

# Learning Management System (Moodle)

Communication (News Forum, Forum Activity and Private Messages)

Manal Al Shehri 1/14/2016

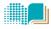

# **News Forum**

#### Introduction

The News forum is a special forum for **general announcements**. A course may only have one News forum. This forum is *automatically* created for each course.

By default, it is placed in the top of the centre section and <u>only teachers and</u> <u>administrators may add posts or reply to posts.</u>

The Latest News block displays a specific number of recent discussions from the News forum. Emails can be sent to subscribed members of a News forum.

#### NOTE:

Course material like lectures files **must be uploaded in the main course page.** Don't use the news forum for the course materials

## How to add Announcement in News Forum

#### To add post, complete the following steps:

1. Click on news forum link in the course page

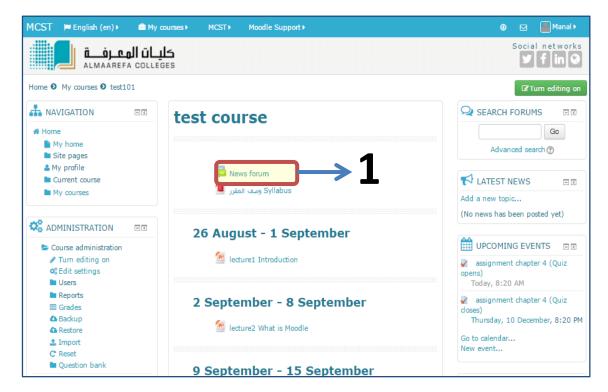

## 2. Click Add a new topic

| Training Course                |
|--------------------------------|
|                                |
| News forum                     |
| General news and announcements |
| Add a newstopic > 2            |
| (No news has been posted yet)  |

**3.** Fill the subject of the announcement and the content, you can attach file(s) and check mail now if you want an email to send to students immediately. Then click **post to forum** 

| - Your new discu               | ission topic                                                                                       |
|--------------------------------|----------------------------------------------------------------------------------------------------|
| Subject*                       |                                                                                                    |
| Message*                       |                                                                                                    |
| Subscription ⑦<br>Attachment ⑦ | Everyone is subscribed to this forum Maximum size for new files: Unlimited, maximum attachments: 1 |
|                                | You can drag and drop files here to add them.                                                      |
| Mail now                       | Post to forum                                                                                      |

# FAQ

# Question: - Can I post in News Forum only for my students?

Answer: - Yes,

1) click on news forum

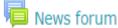

2) In Administration Block > click on forum administration > click Edit Settings

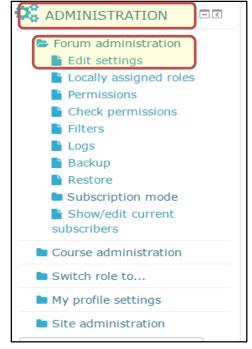

3) In Common module settings > Enable "make available for group members

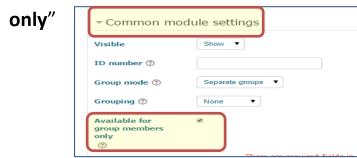

4) now when you post, select group (section)

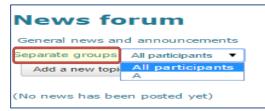

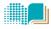

# **Forum Activity**

#### Introduction

The **Forum activity** enables the instructors to create discussion forum. Unlike the News Forum, the Forum module allows the students to participate in the discussion. The following steps show how to add the Forum activity to a Course in Moodle.

#### Add Forum Activity in Moodle

- 1) Log in to Moodle, and select the course page.
- 2) Click "Turn Editing on"
- Turn editing on
- 3) In the course section, click " add activity and resource"

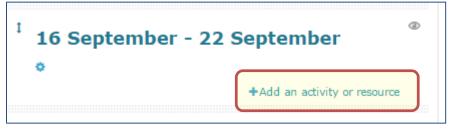

4) Select "Forum" from the Activity list , and click Add

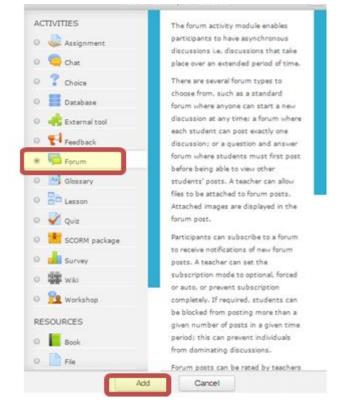

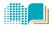

## 5) Fill out the settings for the Forum and click **Save and return to course**.

# Forum activity details settings

## a) General

5

| ▼General                                      |                                |
|-----------------------------------------------|--------------------------------|
| Forum name*                                   |                                |
| Description*                                  |                                |
| Display<br>description on<br>course page<br>⑦ |                                |
| Forum type ⑦ 4                                | Standard forum for general use |

| 1 | Enter forum name that will appear in course page as link.                                                                     |
|---|----------------------------------------------------------------------------------------------------|
| 2 | Enter description of the forum. (For the Single simple discussion forum type, your description                                |
|   | must include the question or topic you wish to discuss.)                                                                      |
| 3 | If enabled, the description above will be displayed on the course page just below the link to the                             |
|   | activity or resource.                                                                                                    |
| 4 | There are 5 forum types:                                                                                                    |
|   | • A single simple discussion - A single discussion topic which everyone can reply to (cannot be used with separate groups)    |
|   | • Each person posts one discussion - Each student can post exactly one new discussion topic, which everyone can then reply to |
|   | • Q and A forum - Students must first post their perspectives before viewing other students' posts                            |
|   | • Standard forum displayed in a blog-like format - An open forum where anyone can start a new                                 |
|   | discussion at any time, and in which discussion topics are displayed on one page with "Discuss this topic" links              |
|   | • Standard forum for general use - An open forum where anyone can start a new discussion at any time                          |
|   | ادارة التعابي الالكتروني ومصادر التعام<br>الدارة التعابي الالكتروني ومصادر التعام                                             |
| 5 | إدارة التعليم الإلكتروني ومصادر التعلم إدارة التعلم Email: moode_support@mcst.edu.sa                                          |

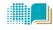

#### b) Attachment and Word count

| <ul> <li>Attachments and word count</li> </ul> |       |  |
|------------------------------------------------|-------|--|
| Maximum<br>attachment size                     | 500KB |  |
| Maximum number 2<br>of attachments             | 9 🔻   |  |
| Display word<br>count                          | No T  |  |

| 0 | This setting specifies the largest size of file that can be attached to a forum post.    |
|---|------------------------------------------------------------------------------------------|
| 2 | This setting specifies the maximum number of files that can be attached to a forum post. |
| 3 | This setting specifies whether the word count of each post should be displayed or not.   |

## c) Subscription and tracking

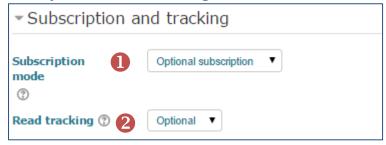

|                                                                                             | 0                                           | When a participant is subscribed to a forum it means they will receive forum post notifications<br>There are 4 subscription mode options:                                                                                                    |  |
|---------------------------------------------------------------------------------------------|---------------------------------------------|----------------------------------------------------------------------------------------------------|--|
|                                                                                             |                                             | <ul> <li>Optional subscription - Participants can choose whether to be subscribed</li> <li>Forced subscription - Everyone is subscribed and cannot unsubscribe</li> <li>Auto subscription - Everyone is subscribed initially but can choose to unsubscribe at any time</li> <li>Subscription disabled - Subscriptions are not allowed</li> <li>Note: Any subscription mode changes will only affect users who enrol in the course in the future, and not existing user</li> </ul> |  |
|                                                                                             | 2                                           | If enabled, participants can track read and unread posts in the forum and in discussions. There are                                                                                                    |  |
|                                                                                             |                                             | three options:                                                                                                    |  |
|                                                                                             |                                             | Optional - Participants can choose whether to turn tracking on or off via a link in the                                                                                                    |  |
|                                                                                             |                                             | administration block. Forum tracking must also be enabled in the user's profile settings.                                                                                                    |  |
| Forced - Tracking is always on, regardless of user setting. Available depending on administ |                                             | • Forced - Tracking is always on, regardless of user setting. Available depending on administrative                                                                                                    |  |
|                                                                                             | setting.                                    |                                                                                                    |  |
|                                                                                             | Off - Read and unread posts are not tracked |                                                                                                    |  |
| _                                                                                           |                                             |                                                                                                    |  |
| 6                                                                                           | 5                                           | إدارة التعليم الإلكتروني ومصادر التعلم [المعلم Email: moodle_support@mcst.edu.sa                                                                                                    |  |

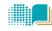

#### d) Post threshold for blocking

| ✓ Post thresho                 | ld for blocking |  |
|--------------------------------|-----------------|--|
| Time period for<br>blocking    | Don't block 🔻   |  |
| Post threshold for<br>blocking | 2               |  |
| Post threshold for warning     | 3               |  |

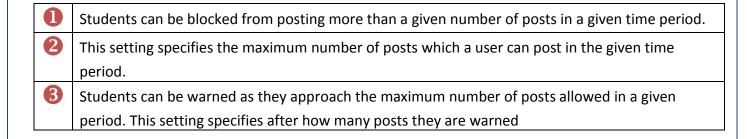

#### e) Grade

| ⊸ Grade             |                        |  |
|---------------------|------------------------|--|
| Grade category<br>⑦ | Uncategorised <b>v</b> |  |

This setting controls the category in which this activity's grades are placed in the gradebook.

Al Maarefa Colleges for Science and Technology

#### f) Ratings

| Roles with<br>permission to<br>rate<br>⑦                     | Capability check not available until activity is saved                           |  |
|--------------------------------------------------------------|----------------------------------------------------------------------------------|--|
| Aggregate type 1                                             | No ratings                                                                       |  |
| Scale (?)                                                    | Type Point<br>Scale Separate and Connected ways of knowing<br>Maximum points 100 |  |
| Restrict ratings<br>to items with<br>dates in this<br>range: |                                                                                  |  |
| From                                                         | 14 ▼ January ▼ 2016 ▼ 17 ▼ 05 ▼ ∰                                                |  |
| То                                                           | 14 ▼ January ▼ 2016 ▼ 17 ▼ 05 ▼ ∰                                                |  |

The aggregate type defines how ratings are combined to form the final grade in the gradebook. • Average of ratings - The mean of all ratings • Count of ratings - The number of rated items becomes the final grade. Note that the total cannot exceed the maximum grade for the activity. • Maximum - The highest rating becomes the final grade Minimum - The smallest rating becomes the final grade Sum - All ratings are added together. Note that the total cannot exceed the maximum grade for the activity. If "No ratings" is selected, then the activity will not appear in the gradebook. 2 Select the type of grading used for this activity. If "scale" is chosen, you can then choose the scale from the "scale" dropdown. If using "point" grading, you can then enter the maximum grade available for this activity. B The teacher can allow only posts within a certain date range to be rated. This is useful if the teacher wants to keep students focused on the most recent content and maintain a specific pace within the forum or course.

إدارة التعليم الإلكتروني ومصادر التعلم

Al Maarefa Colleges for Science and Technology

User Manual-Communication

## g) Common module settings

| - Common module settings                 |               |  |
|------------------------------------------|---------------|--|
| Visible                                  | Show •        |  |
| ID number 🕐 🙎                            |               |  |
| Group mode ⑦ 3                           | No groups     |  |
| Grouping ⑦ 4                             | None <b>T</b> |  |
| Available for<br>group members 5<br>only |               |  |

| 0 | Choose whether to Show or Hide the forum from students                                                                                                    |
|---|----------------------------------------------------------------------------------------------------|
| 2 | Setting an ID number provides a way of identifying the activity for grade calculation purposes. If<br>the activity is not included in any grade calculation then the ID number field may be left blank.<br>The ID number can also be set in the gradebook, though it can only be edited on the activity<br>settings page.              |
| 3 | <ul> <li>This setting has 3 options:</li> <li>No groups - There are no sub groups, everyone is part of one big community</li> <li>Separate groups - Each group member can only see their own group, others are invisible</li> <li>Visible groups - Each group member works in their own group, but can also see other group</li> </ul> |
| 4 | A grouping is a collection of groups within a course. If a grouping is selected, students assigned to groups within the grouping will be able to work together.                                                                                                    |
| 6 | If this checkbox is ticked, the forum will only be available to students assigned to groups within the selected grouping.                                                                                                    |

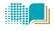

# **Private Message/Send Email**

1. Login to Moodle, and then select the course. In Navigation Block > click Participants

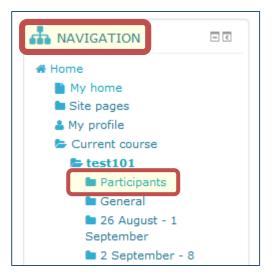

2. Select the users you want to send them a message. You can select individual users, group (section), or select all

| Visible groups All participants                                                                                                    |                         | ore than Select period 🔻 | )                      |                 | User list Brief            | • |  |
|----------------------------------------------------------------------------------------------------|-------------------------|--------------------------|------------------------|-----------------|----------------------------|---|--|
| Current role All participants                                                                                                    |                         |                          |                        |                 |                            |   |  |
| First name : All A B C D E F G H I J K L M N O P Q R S T U V W X Y Z<br>Surname : All A B C D E F G H I J K L M N O P Q R S T U V W X Y Z |                         |                          |                        |                 |                            |   |  |
| Select User picture                                                                                                    | First name /<br>Surname | Email address            | City/town              | Country         | Last access to<br>course 👻 |   |  |
|                                                                                                    | Manal Al Shehri         | mshehri@mcst.edu.sa      | Riyadh                 | Saudi<br>Arabia | 1 day 18 hours             |   |  |
|                                                                                                    | test student            | manal.myworld@gmail.co   | m                      |                 | Never                      |   |  |
|                                                                                                    | test student            | manal_shehri@yahoo.com   | ı                      |                 | Never                      |   |  |
| Select all Oeselect all O With selected users Choose                                                                                      |                         |                          |                        |                 |                            |   |  |
|                                                                                                    |                         |                          | Add a new<br>Add a com | note            |                            |   |  |

10

3. write the message content in Message boy, then click Preview

| test co       | urse                                                                             |
|---------------|----------------------------------------------------------------------------------|
| Added 2       | 2 new recipients                                                                 |
|               | Keep searching, or use the form below to send a message to the selected students |
| Message body: |                                                                                  |
|               |                                                                                  |
|               |                                                                                  |
|               |                                                                                  |
|               |                                                                                  |
| Formatting:   | HTML format                                                                      |
|               | Currently selected users test student manal.myworld@gmail.com Remove             |
|               | test student manal_shehri@yahoo.com Remove                                       |

4. If no more update needed , click "Send message"

| test course         |                     |
|---------------------|---------------------|
| HTML format preview |                     |
| this is test        | Send message Update |
|                     |                     |

A private message will be send to users; they can view it when they log in to Moodle. Also Moodle will send an email.